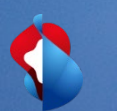

# **Instructions pour la configuration de Dynamic Discounting**

27 mars 2021

## **Options pour la configuration des paiements accélérés**

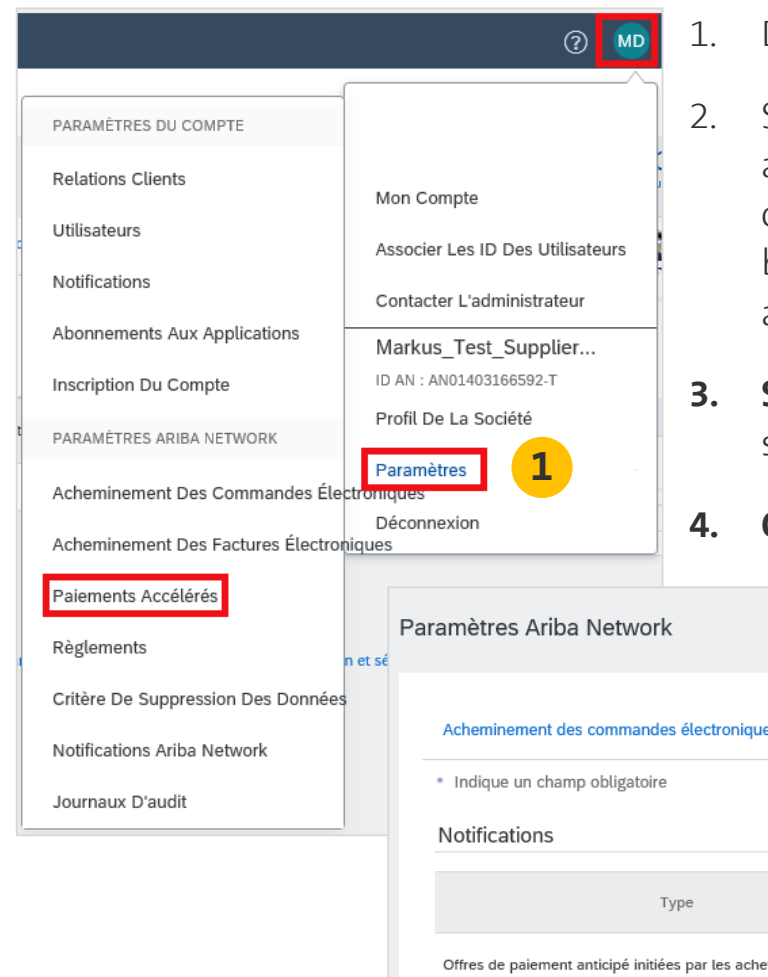

2

- 1. Dans le menu déroulant "**Paramètres**", sélectionnez l'option "**Paiements accélérés**".
- 2. Sous "Notifications", **cochez** les cases suivantes :

a) "**Offres de paiement anticipé initiées par les acheteurs**", c.-à-d. les options de paiement anticipé offertes par Swisscom pour chaque facture.

b) "**Offres de paiement anticipé**", c.-à-d. les conditions d'escompte réglées jusqu'ici contractuellement ainsi que les conditions de paiement anticipé convenues contractuellement avec Swisscom.

- **3. Saisissez** jusqu'à trois adresses e-mail, séparées par des virgules, de personnes de votre organisation qui sont responsables de la configuration des conditions de paiement.
- **4. Cliquez** sur le bouton **Enregistrer**.

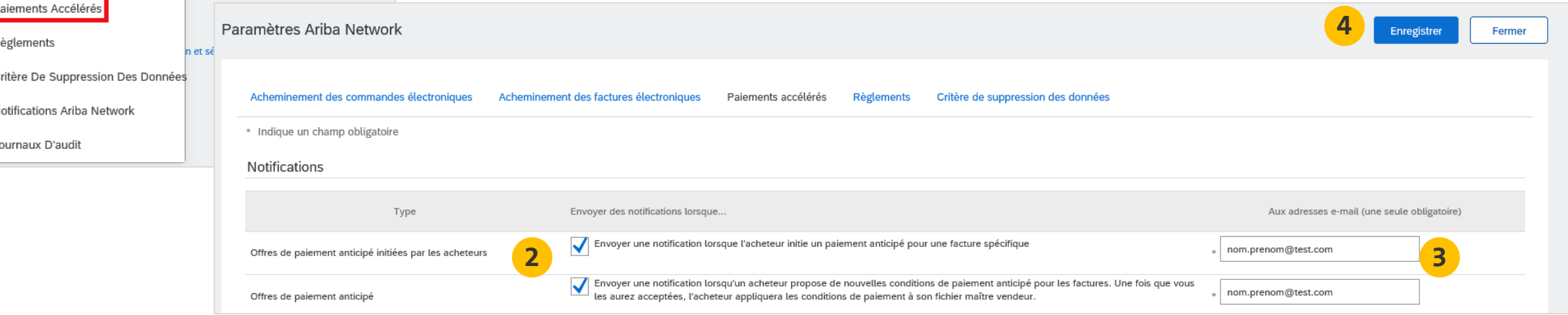

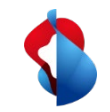

## **Trouver les offres pour le paiement anticipé (compte standard)**

#### SAP Ariba  $\bigwedge$

Wichtig! -- Neues Angebot für dynamische vorzeitige Zahlung von Swisscom (Schweiz) AG -TEST, Rechnung # 09012019TESTDD

#### Sehr geehrte/r

Swisscom (Schweiz) AG - TEST hat Ihre oben genannte Rechnung genehmigt. Wir bieten Ihnen die Möglichkeit, sofort bezahlt zu werden oder ein Datum anzugeben, an dem Sie bezahlt werden möchten. Nachfolgend finden Sie eine Zusammenfassung der Bedingungen für dieses Angebot. Die vollständigen Details können Sie in Ihrem Ariba Network-Konto abrufen. Melden Sie sich unter supplier.ariba.com bei Ihrem Konto an, um dieses Angebot für vorzeitige Zahlung zu überprüfen und zu akzeptieren. Öffnen Sie den Posteingang Ihres Kontos und wählen Sie "Vorzeitige Zahlungen", um die Details des Angebots zu prüfen und Ihr gewünschtes Zahlungsdatum auszuwählen.

Angebotsdetails

Swisscom (Schweiz) AG - TEST, ANID # AN01396756244-T, macht Ihnen das folgende Angebot vorzeitiger Rechnungsbegleichung:

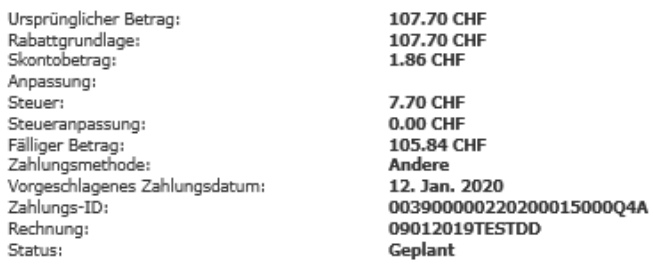

**1**

Mit freundlichen Grüßen, Das Ariba Network-Team https://discovery.ariba.com

- 1. L'option de **paiement anticipé** est annoncée par **une notification par e-mail**. Pour le traitement, cliquez sur "**Voir l'offre de paiement anticipé**".
	- La **procédure de vérification et d'acceptation** des offres de paiement anticipé est décrite dans la **diapositive 5**.

ngebot für vorzeitige Zahlung anzeigen

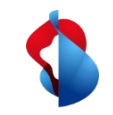

## **Trouver et accepter les offres pour le paiement anticipé (compte d'entreprise)**

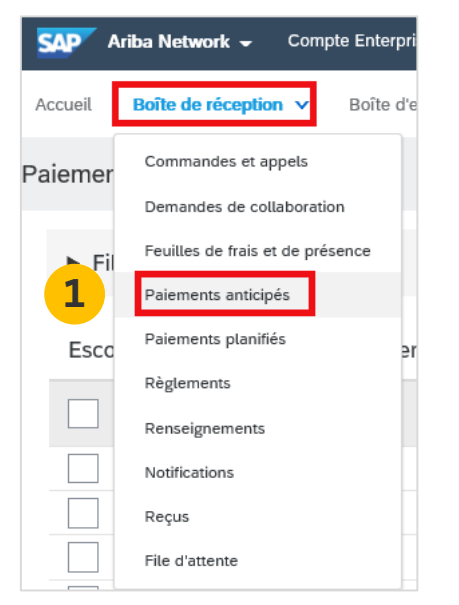

- 1. Dans votre compte, sous l'onglet "**Boîte de réception**", sélectionnez "**Paiements anticipés**" pour afficher les options disponibles.
- **2. Sélectionnez** la facture pour laquelle vous souhaitez vérifier les offres de paiement anticipé en cochant la case à côté du numéro de paiement**.**
- **3. Cliquez** sur **Vérifier/Accepter une offre de paiement anticipé**.

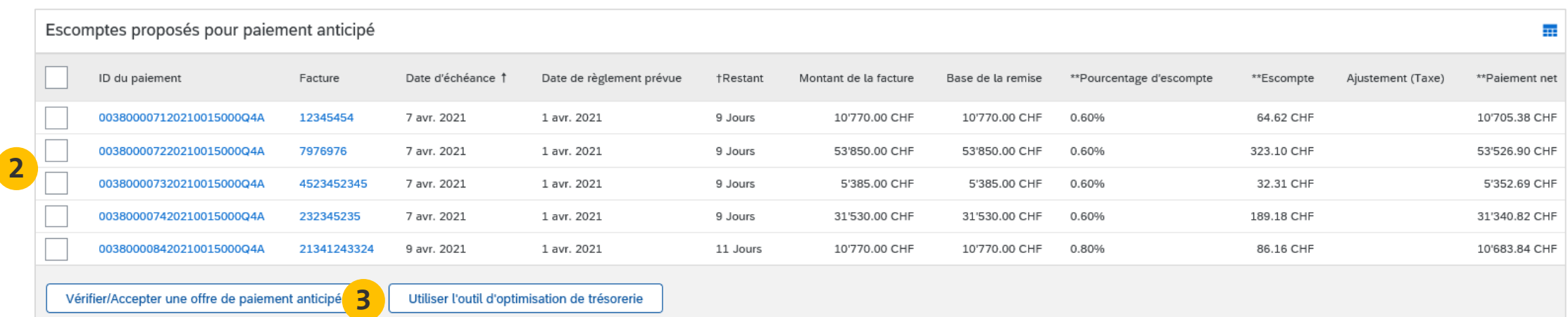

### **Vérifier et accepter les offres pour le paiement anticipé (compte standard)**

- **1. Vérifiez** le tableau contenant les options de réception du paiement de la facture sélectionnée. Choisissez la date à laquelle le paiement doit être effectué en cochant la case à gauche de la date de paiement souhaitée.
- **2. Cliquez** sur le bouton "**Accepter une offre de paiement anticipé**" en bas de l'écran. L'offre sera ensuite envoyée à Swisscom.
- **3. Le paiement** sera effectué avec la date de valeur correspondant à la **date de règlement** sélectionnée.

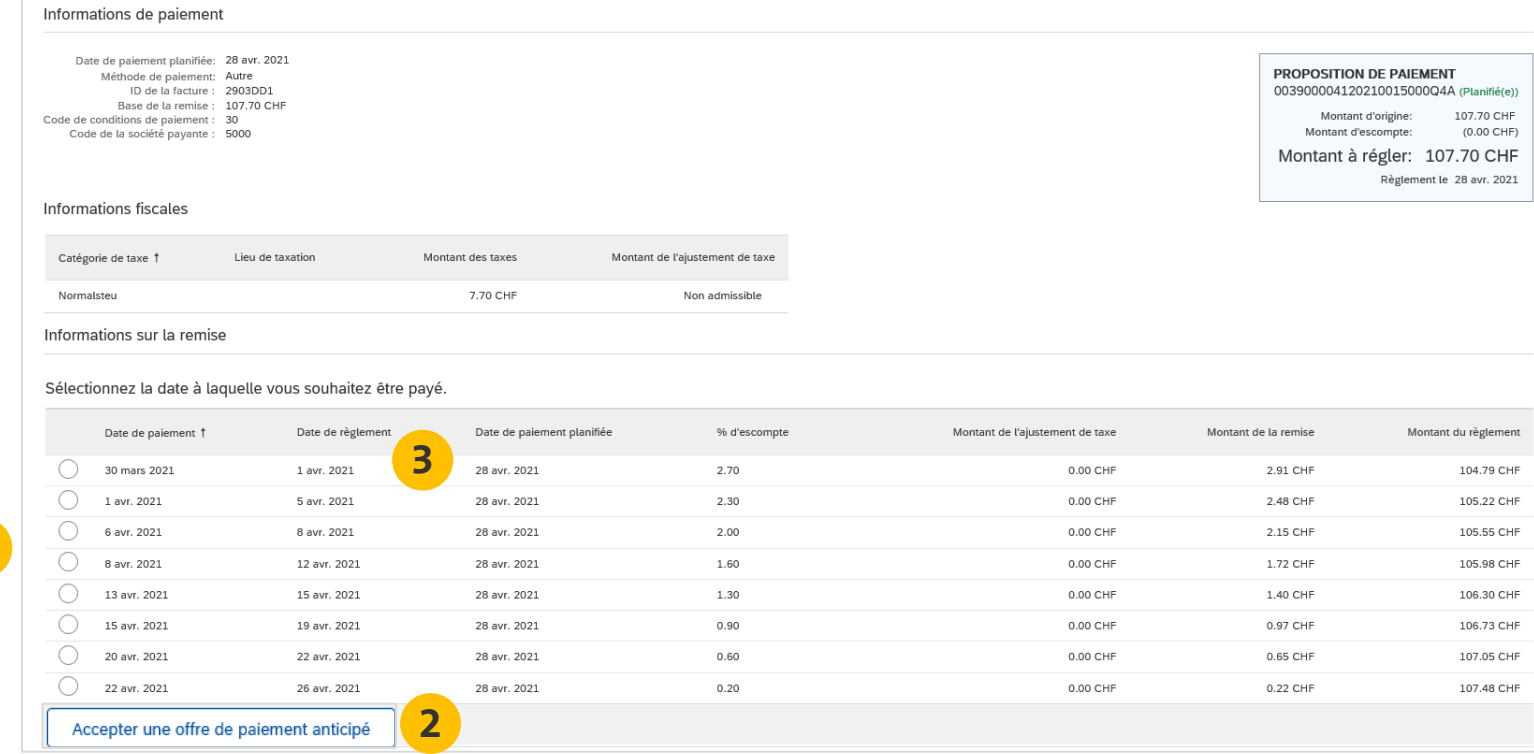

**1**

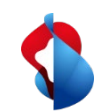

### **D'autres questions ?**

En cas de questions ou de doutes, le **service d'assistance de SAP Ariba** offre diverses possibilités d'aide, par exemple via les FAQ ou diverses instructions. Vous y trouverez également des possibilités de contact en cas de problèmes techniques.

Vous pouvez trouver plus d'aide dans notre [FAQ](https://www.swisscom.ch/fr/about/durabilite/chaine-approvisionnement-equitable/faq-lieferanten.html).

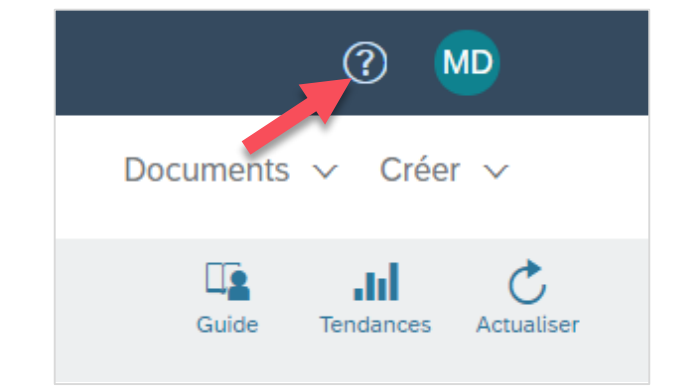

Pour tout autre problème qui ne peut pas être résolu via le service d'assistance d'Ariba ou le Self Service, veuillez nous contacter à l'adresse [Swisscom.Kaufhaus@swisscom.com.](mailto:Swisscom.Kaufhaus@swisscom.com)